# **EasyBeadPatterns User Guide**

*[http://easybeadpatterns.com](http://easybeadpatterns.com/)*

Revision History

20100309: Initial Draft

# Table of Contents

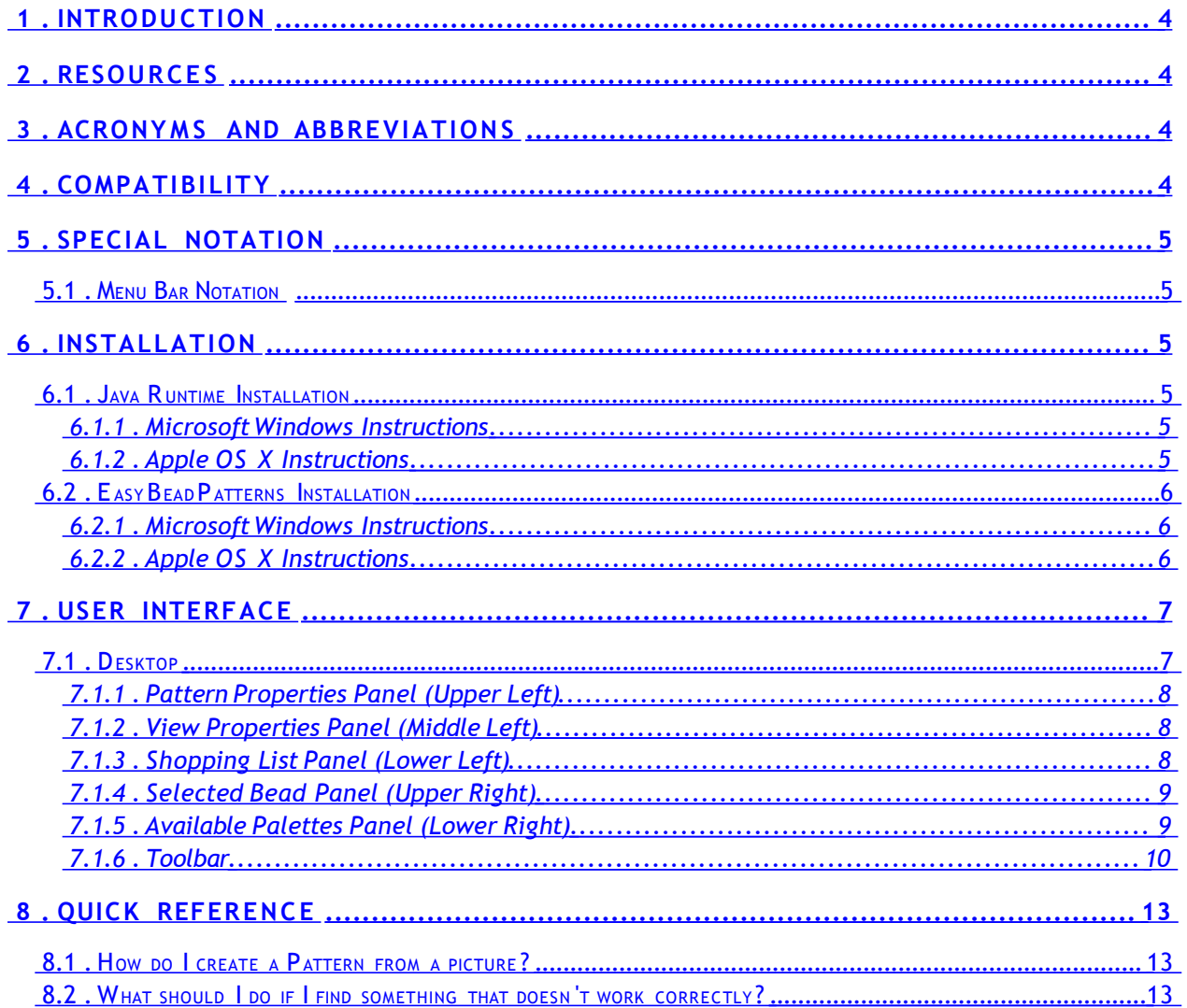

# <span id="page-3-3"></span> **1 .Introduction**

This document provides instructions for installing and using the EasybeadPatterns software.

## <span id="page-3-2"></span> **2 . Resources**

The following is a list of websites that may contain useful information for your system:

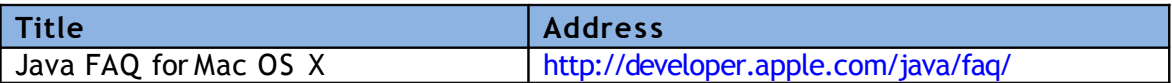

## <span id="page-3-1"></span> **3 . Acronyms and Abbreviations**

The following acronyms and abbreviations are used within this document:

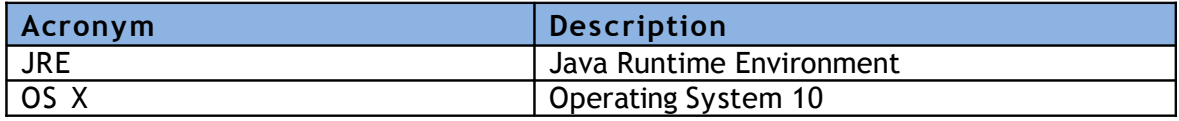

# <span id="page-3-0"></span> **4 . Compatibility**

EasyBeadPatterns is being developed and tested on the following Windows Platforms:

Apple OS X 10.6.2

Microsoft Windows 7

No explicit guarantees are made that EasyBeadPatterns will run correctly on your computer. In order to decrease the probability that you will experience issues using EasyBeadPatterns, it is suggested that you read and follow all installation instructions as detailed.

# <span id="page-4-5"></span> **5 . Special Notation**

Throughout this document, shorthand notation will be used in order to improve readability. All special notations are described in this section.

## **5.1 .Menu Bar Notation**

<span id="page-4-4"></span>When describing features that are accessible from the program's menu bar, the following notation will be used:

#### **File** → **Tools** → **Options**

This is equivalent to saying:

Select "**File** " from the menu bar.

In the menu that appears, select "**Tools** ".

In the menu that appears, select "**Options** ".

# <span id="page-4-3"></span> **6 .Installation**

## **6.1 .Java Runtime Installation**

<span id="page-4-2"></span>Prior to installing EasyBeadPatterns, it is necessary to download and install the latest Java Runtime Environment (JRE)

#### **6.1.1 . Microsoft Windows Instructions**

<span id="page-4-1"></span>Download and install Sun Microsystems Java Runtime Environment (JRE). The latest version of JRE for Windows can be downloaded from the following website:

#### <http://www.java.com/en/download/manual.jsp>

At the time this document was drafted, the latest JRE version was Version 6 Update 18.

#### **6.1.2 . Apple OS X Instructions**

<span id="page-4-0"></span>Update Apple's Java Runtime Environment (JRE) using the automatic update feature of Mac OS X. You can also download the JRE manually from the following website:

#### <http://developer.apple.com/java/download/>

At the time this document was drafted, the latest JRE version was Version 5.0 Release 5 for both Intel and PPC.

# <span id="page-5-2"></span> **6.2 .EasyBeadPatterns Installation**

#### **6.2.1 . Microsoft Windows Instructions**

<span id="page-5-1"></span>[Copy the file easybeadpatterns.exe to your computer. At this time, there is no installer for](http://easybeadpatterns.com/setup.exe) [the Windows version of EasyBeadPatterns.](http://easybeadpatterns.com/setup.exe)

*[http://easybeadpatterns.com/easybeadpatterns.exe](http://easybeadpatterns.com/setup.exe)*

#### **6.2.2 . Apple OS X Instructions**

<span id="page-5-0"></span>Install the program by mounting the disk image and copying EasyBeadPatterns.app to your Application folder.

*<http://easybeadpatterns.com/EasyBeadPatterns.dmg>*

# <span id="page-6-1"></span> **7 . User Interface**

## **7.1 .Desktop**

<span id="page-6-0"></span>Once the EasyBeadPatterns application has been started, the program's desktop will appear. This is the interface in which you will use for editing your patterns. By default, there will be an empty Loom stitch pattern with 40 rows and 40 columns.

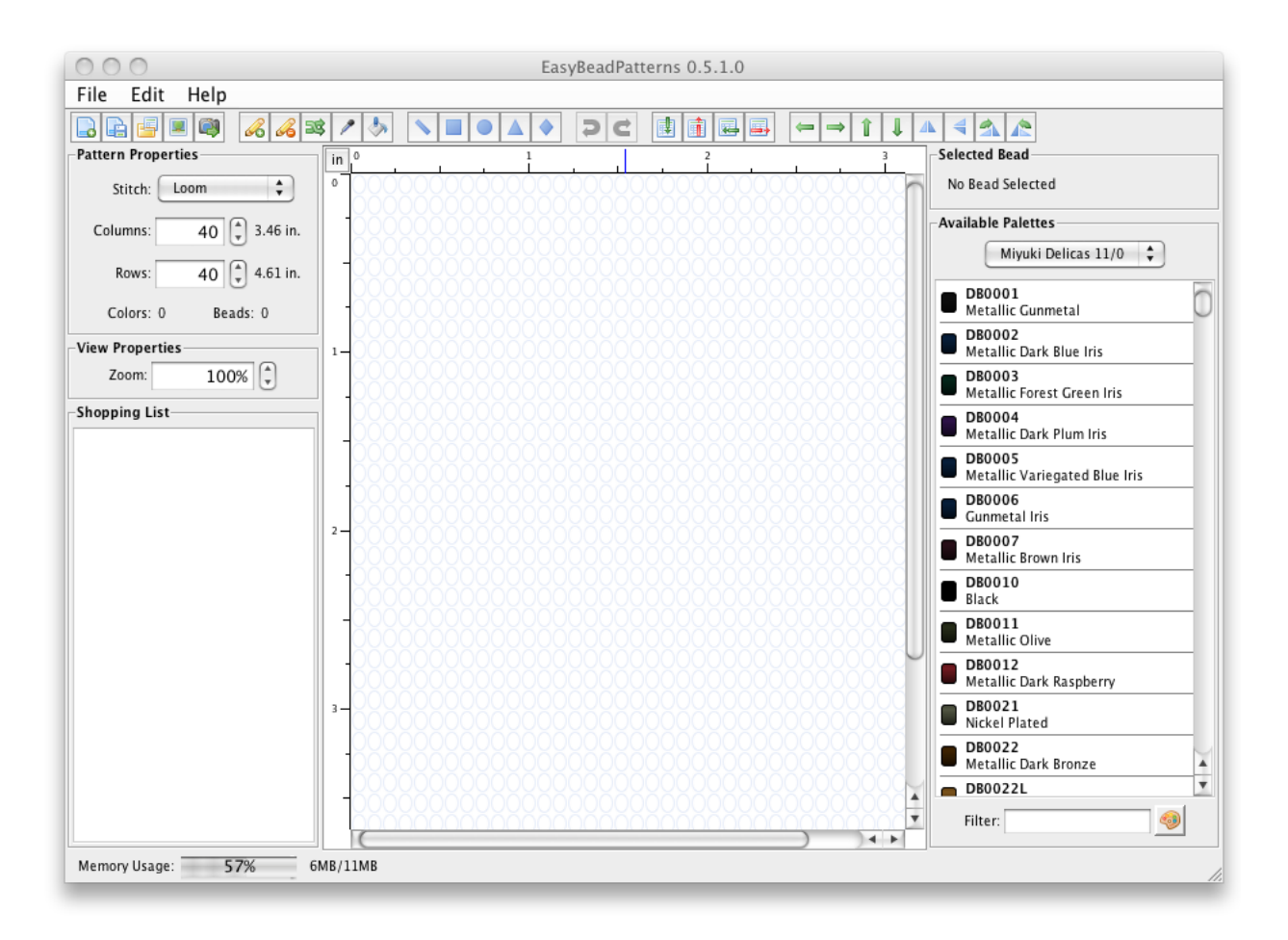

## **7.1.1 . Pattern Properties Panel (Upper Left)**

<span id="page-7-2"></span>The Pattern Properties panel allows you to manually edit the properties of the current pattern. The Stitch, number of Columns, and number of Rows can all be adjusted real-time. The Pattern Properties panel will also indicate the total number of beads as well as the number of unique beads in the pattern.

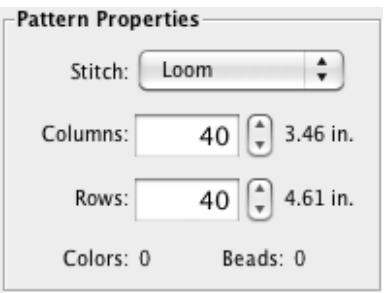

#### **7.1.2 . View Properties Panel (Middle Left)**

<span id="page-7-1"></span>The View Properties Panel provides a Zoom control to zoom in and out of the pattern.

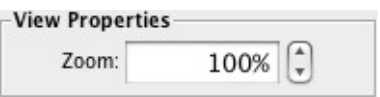

#### **7.1.3 . Shopping List Panel (Lower Left)**

<span id="page-7-0"></span>The Shopping List panel provides a listing of all beads, and their respective quantities, that are contained within the current pattern.

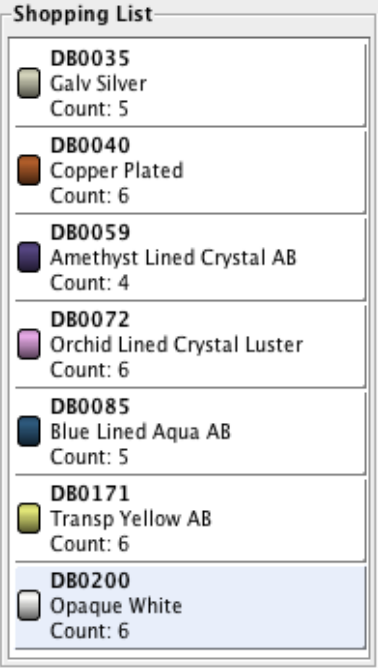

#### **7.1.4 . Selected Bead Panel (Upper Right)**

<span id="page-8-1"></span>The Selected Bead Panel displays the currently selected bead. The selected bead will be used for all drawing performed on the pattern. A different bead may be selected using the Available Palettes Panel.

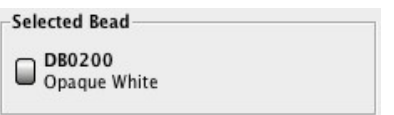

#### **7.1.5 . Available Palettes Panel (Lower Right)**

<span id="page-8-0"></span>The Available Palettes Panel allows you to select between different bead palettes. A bead may be selected by clicking on it with the mouse.

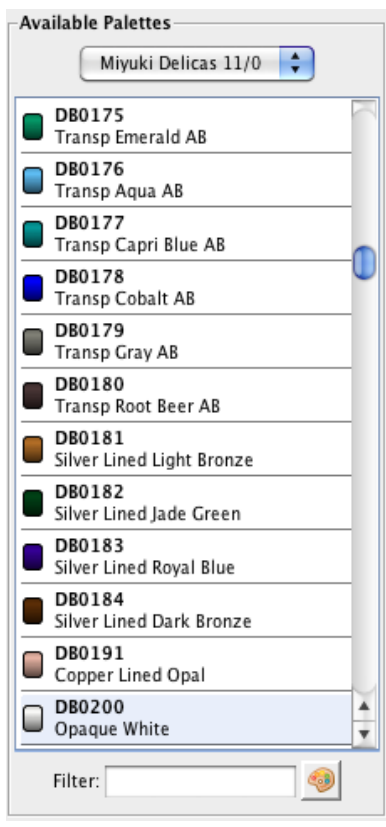

In addition to allowing you to select beads, the panel provides you with the ability to filter by name, description or color. Entering "Silver" into the filter would narrow the displayed beads to those that contain the word "Silver" in their ID or description.

Pressing the "Filter By Color" button allows you to filter beads whose colors are similar to a selected color.

#### **7.1.6 . Toolbar**

<span id="page-9-0"></span>The toolbar provides you with quick access to commonly used features.

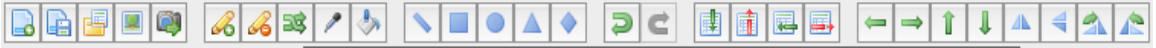

There are three basic types of buttons available in the toolbar.

*FILE* buttons allow you to open, create, save, import or export patterns.

*MODE* buttons set the desired editing mode for the current patterns.

*ACTION* buttons perform a specific action on the pattern when pressed.

#### *7.1.6.1 . File Buttons*

The following *FILE* buttons are available in the toolbar:

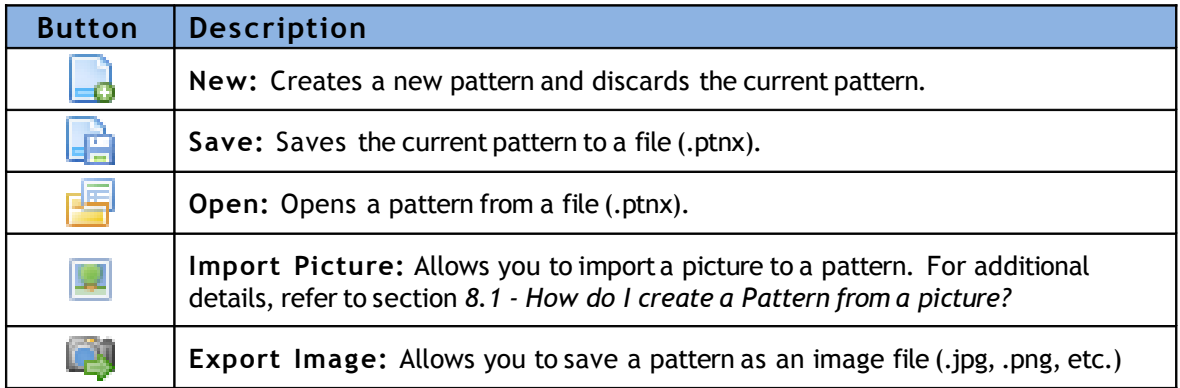

#### *7.1.6.2 . Mode Buttons*

When a *MODE* button is pressed, there are no immediate effects to the pattern. Each button sets the editing mode, allowing you to click or drag the mouse within the pattern to perform a specific action such as adding a bead. The following *MODE* buttons are available in the toolbar:

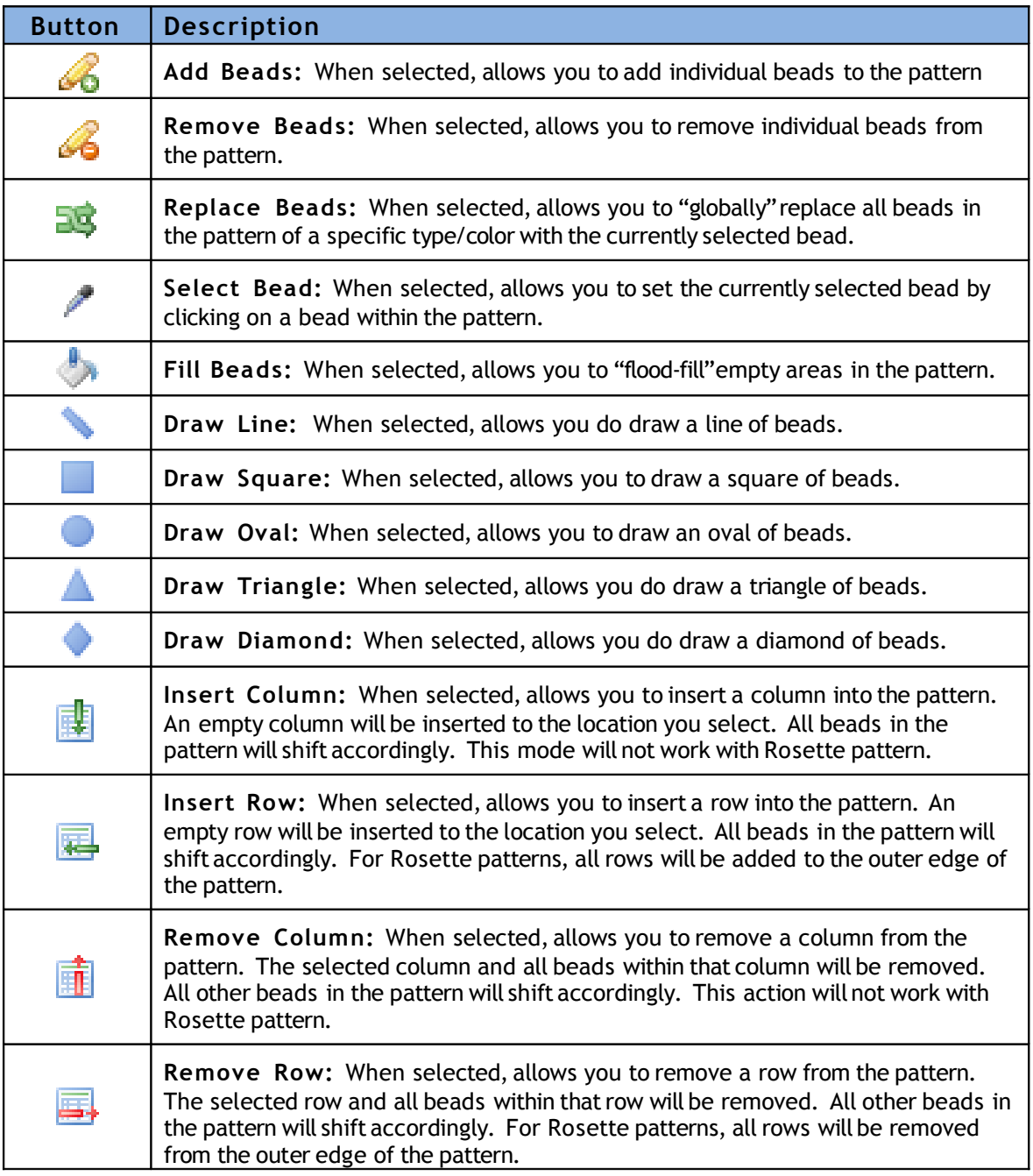

#### *7.1.6.3 . Action Buttons*

When a *ACTION* button is pressed, the effects are immediate to the pattern. The following *ACTION* buttons are available in the toolbar.

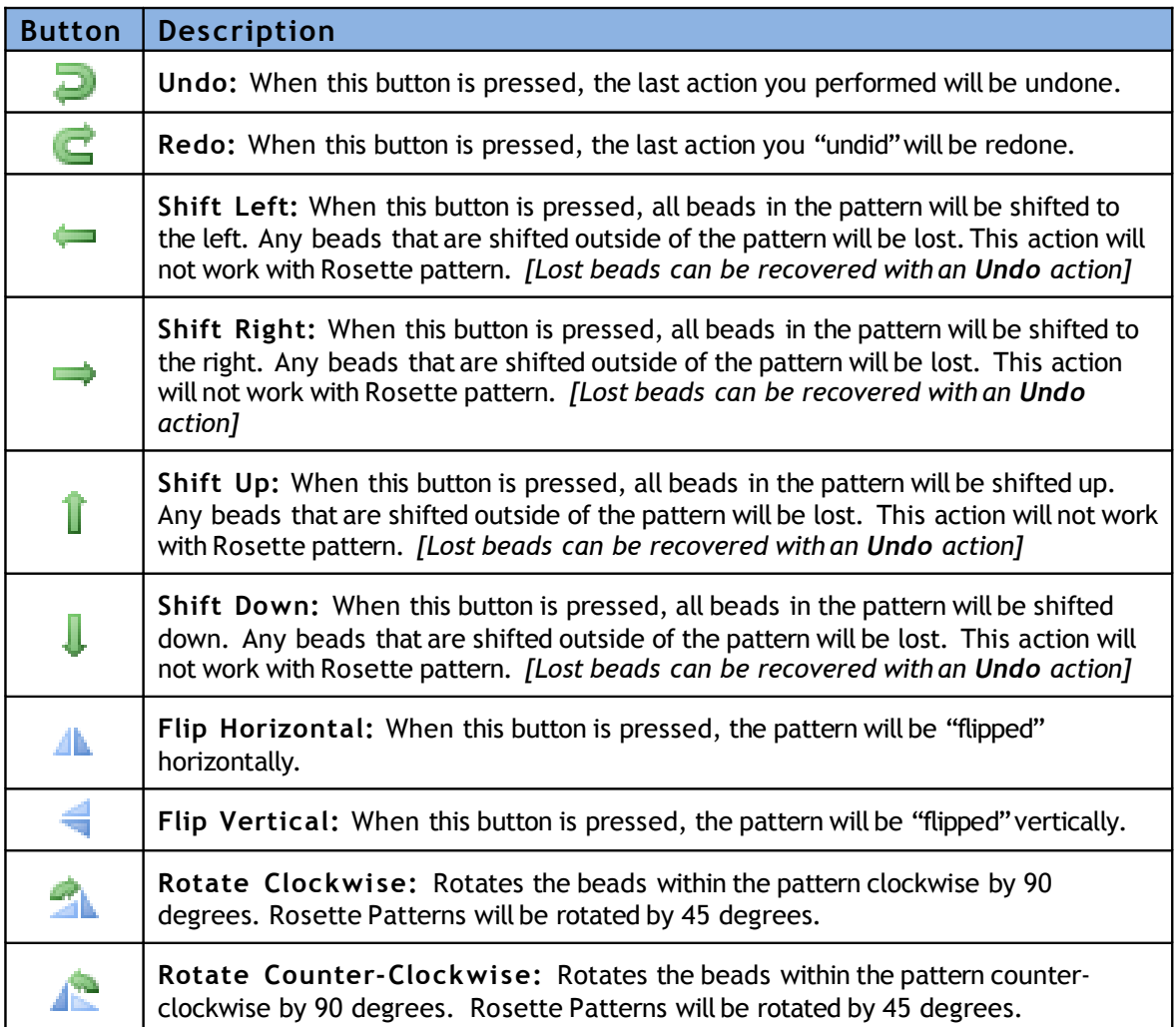

# <span id="page-12-2"></span> **8 . Quick Reference**

## **8.1 .How do I create a Pattern from a picture?**

<span id="page-12-1"></span>Press the Import Picture **button, or select File → New (Import Picture)** 

In the dialog that appears, select the Stitch type, Palette and number of colors. Select the image that you want to import. Finally, specify the width and the height of the pattern. Enabling Auto-Scale will allow the program to automatically calculate the height based on the image dimensions. Dimensions may be specified as Beads, Inches or Centimeters. Press OK and the picture will be imported to a new pattern.

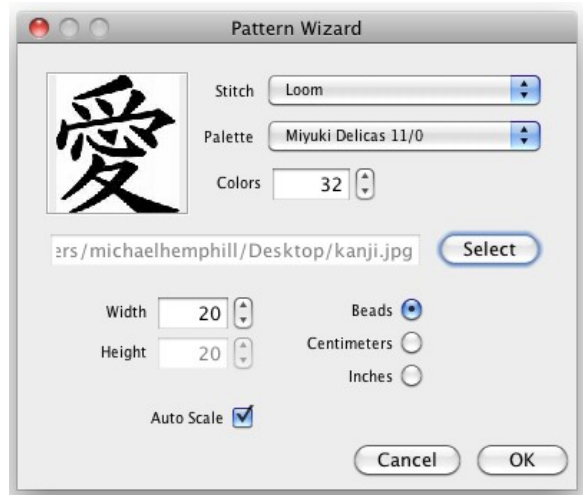

## **8.2 .What should I do if I find something that doesn't work correctly?**

<span id="page-12-0"></span>Email me at *[easybeadpatterns@gmail.com](mailto:easybeadpatterns@gmail.com)* with a description of what occurred. Please be sure to include what Operating System you are using. If an error is detected by the software, it will provide you with additional text that you can copy and paste into the email which may help me troubleshoot the issue.